## **To download PHP**

GoTo the website below:

<https://windows.php.net/download#php-8.3>

Ideally, click on the Zip file download for **VS16 x64 Thread Safe (2024-Jan-16 21:06:32)**

- Unless you need to use x32 or an unsafe thread version there are options listed

In downloads, extract all to C:/php or wherever you would like PHP to be stored, whether it be downloads or desktop. I chose C:/php as it was easier to find

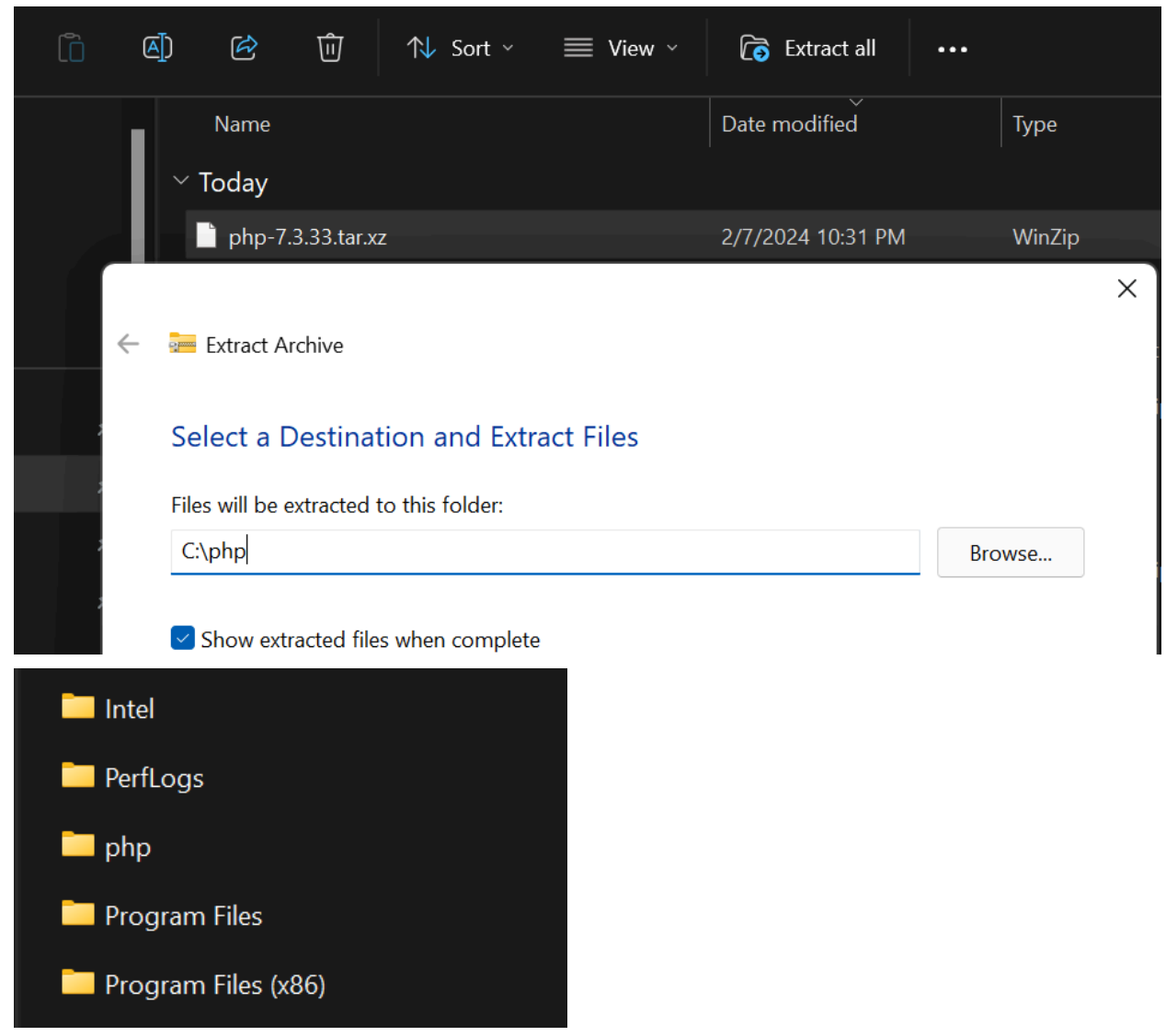

The folder itself can be found under "This PC" and then under /your\_computer\_name

To install PHP storm, the IDE/Text Editor, click the **link** here: <https://www.jetbrains.com/phpstorm/>

For context, CSE 250's intellij and PHP storm are both under JET BRAINS so if the license key is still valid from CSE250, can skip over portions of the DOC, however, if you have not taken CSE250 in over a year, the license may have been revoked

Choose to install PHPSTORM wherever, and while you do not need all the options selected, CLICK "ADD BIN FOLDER TO PATH"

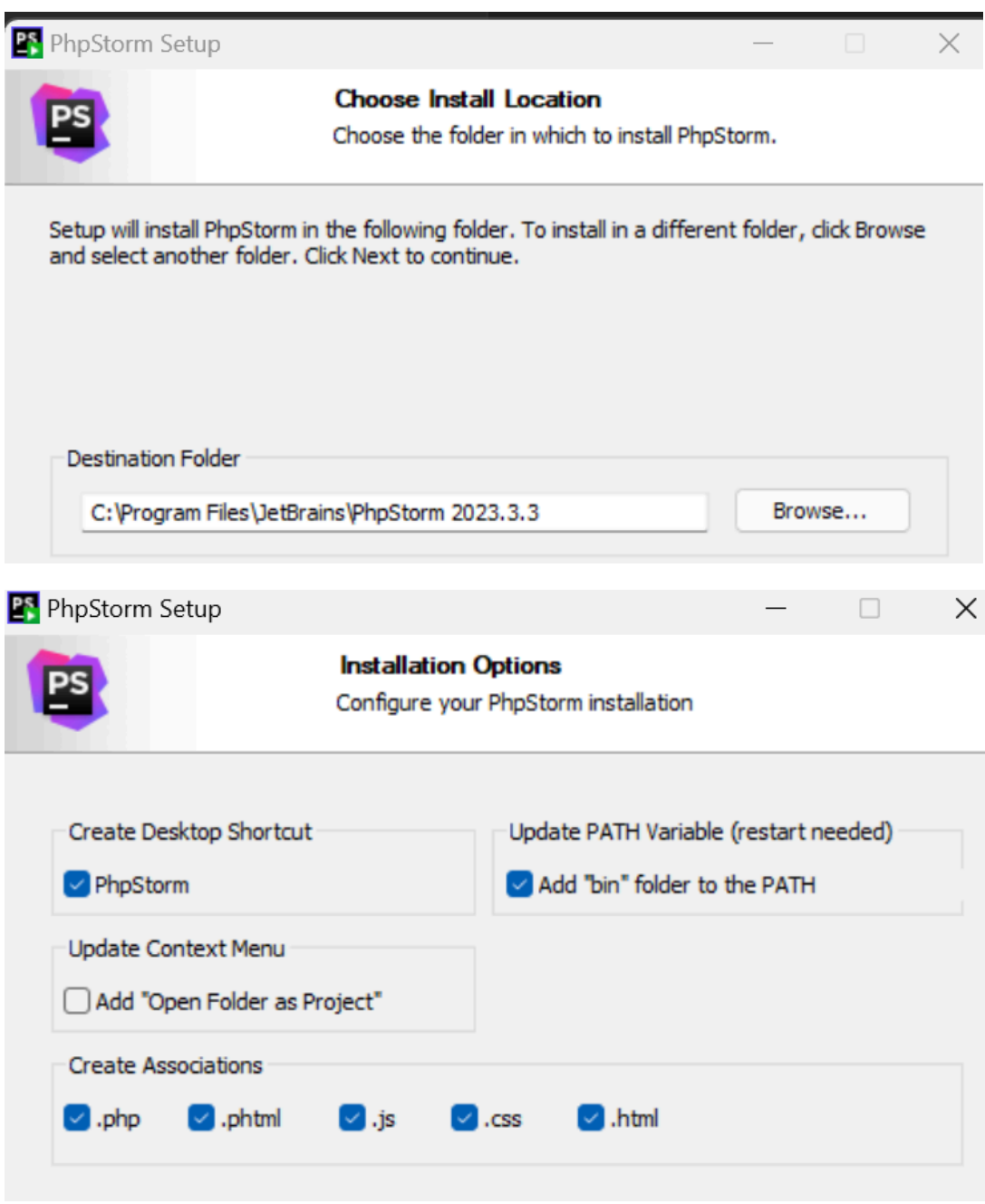

After the restart, launch PHPStorm and select "Do not import settings"

## **JETBRAINS IS ASKING FOR A LICENSE**

While I can't post screenshots of it without messing up my own setup as I'm writing this AFTER I've configured my work station, go to the link below and sign up for a student account, you should have a student account from CSE250 and all you need to do is renew the license for a year:

<https://www.jetbrains.com/community/education/#students>

You should receive and email looking like this in which you click the link from there and continue:

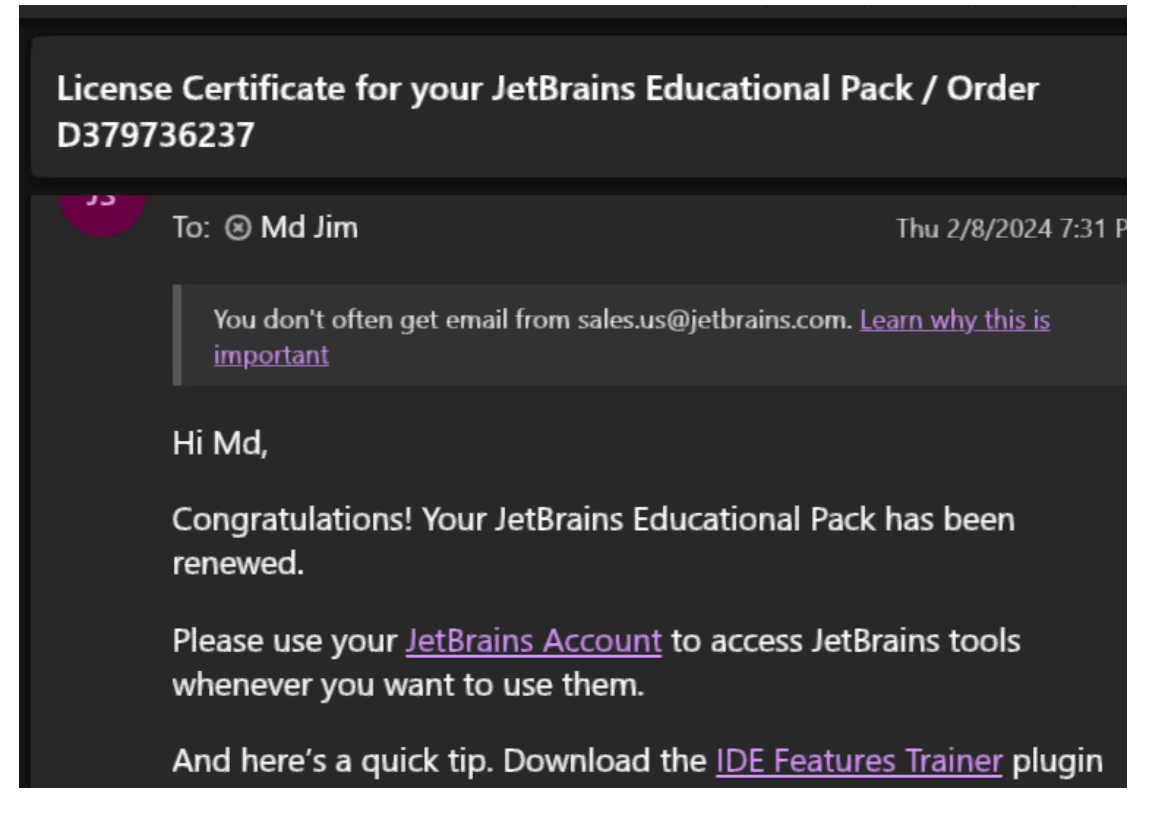

Make sure PHPStorm is connected that account in order to access everything offered

## **TO CREATE A PROJECT:**

Click "New Project", and from the side bar options, click PHP Empty Project, give your project a location:

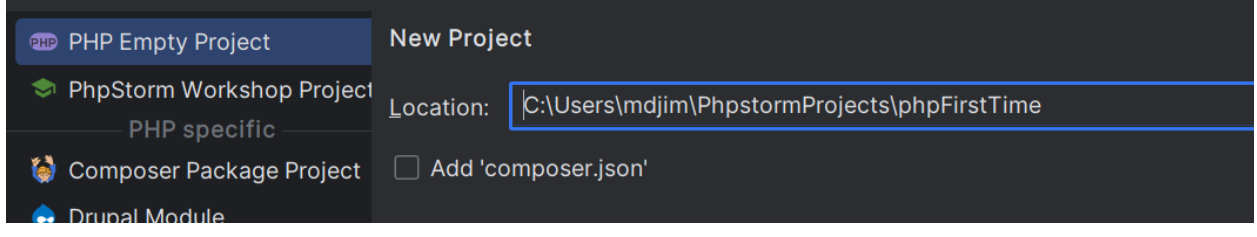

#### IMMEDIATELY, click settings and PHP, change the PHP language level to 7.3:

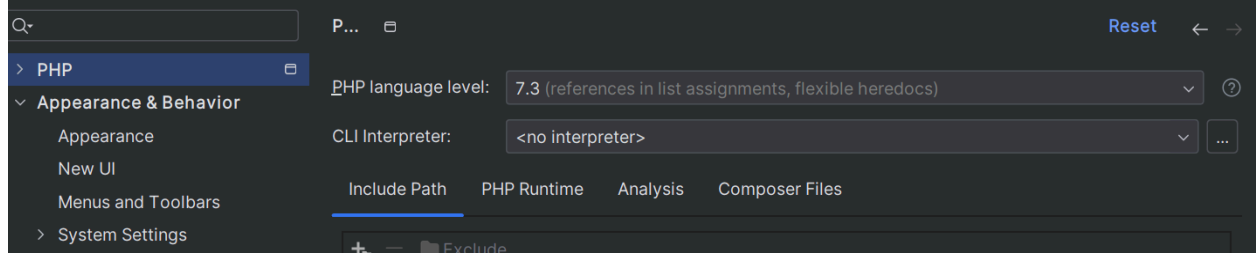

For interpreter, click on the 3 dots, the + symbol and select local path to interpreter

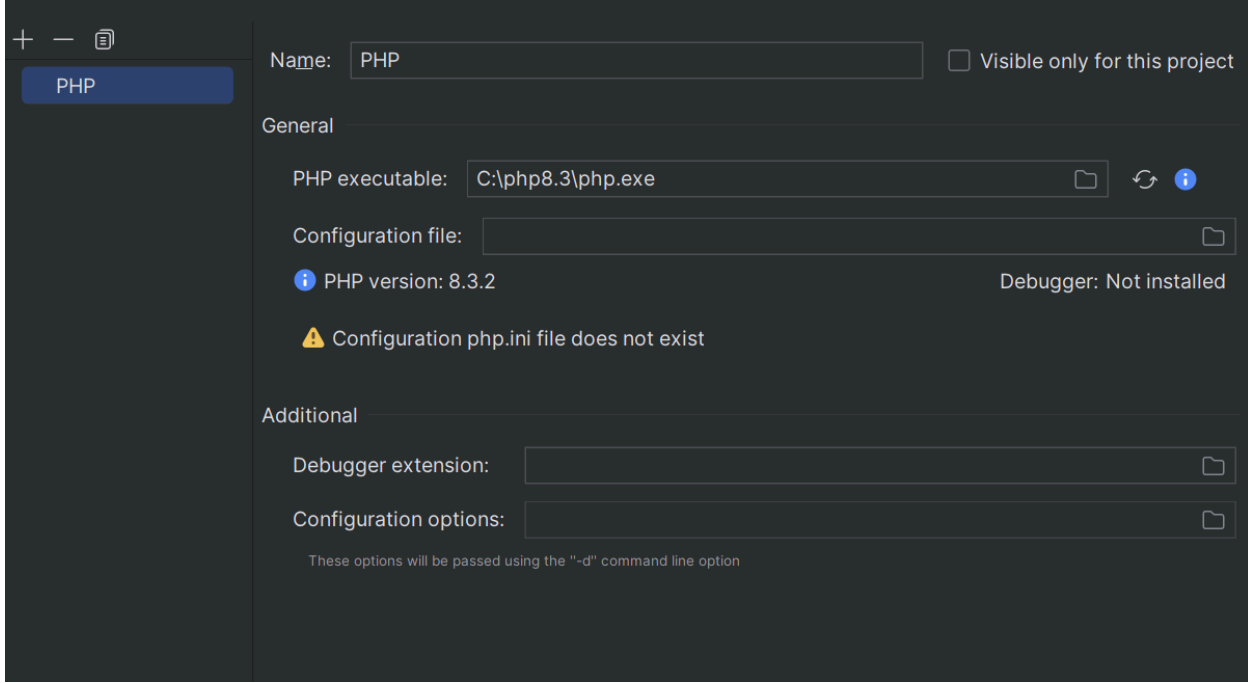

Have it be directed to the executable file in the PHP we had downloaded earlier, the file should be the same: "php.exe"

- Side note, PHP is stored as php8.3 and not php as I was testing with numerous versions to make sure it all worked correctly, you should stick to the naming you had used originally

Now, type echo "hello";

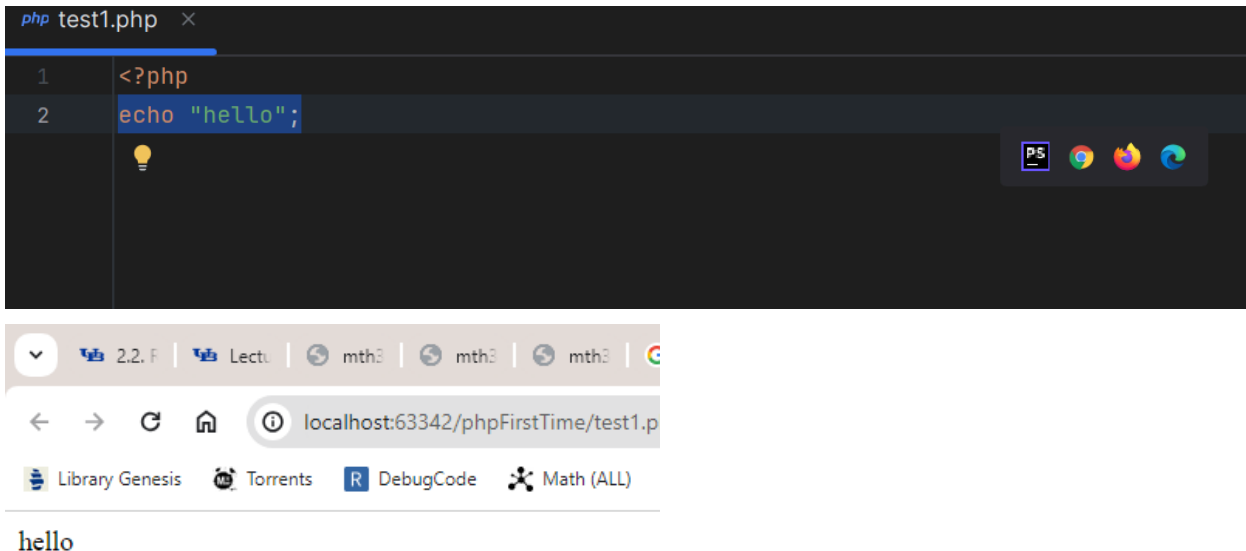

And click run OR click on the browsers if you have them installed:

Hello should pop into both the PHPSTORM terminal as well as the browser For more complicated beginner code to mess around with:

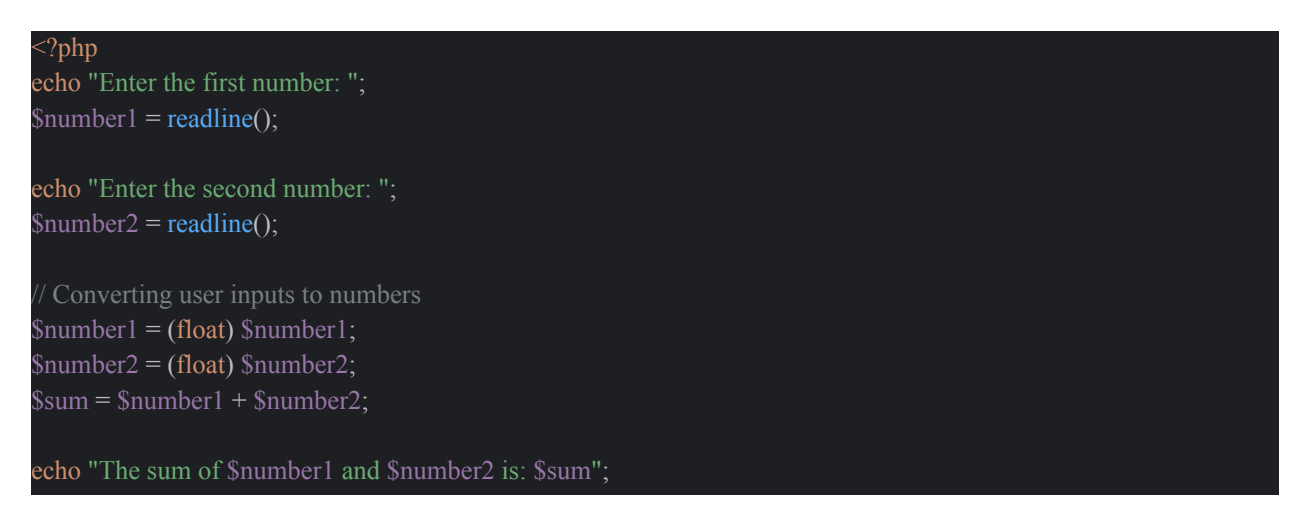

The code is meant to just add two user inputted numbers, below is the outcome:

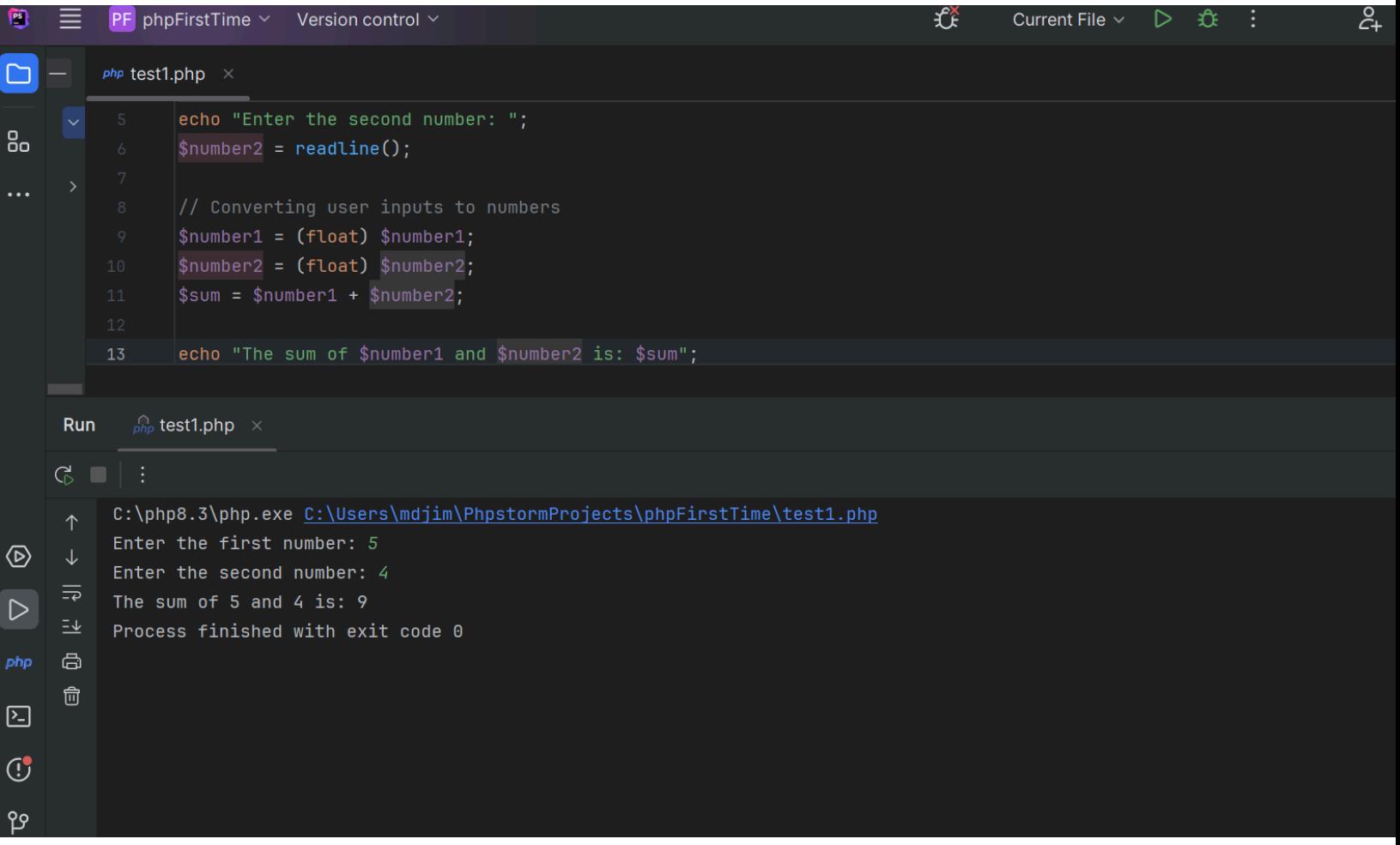

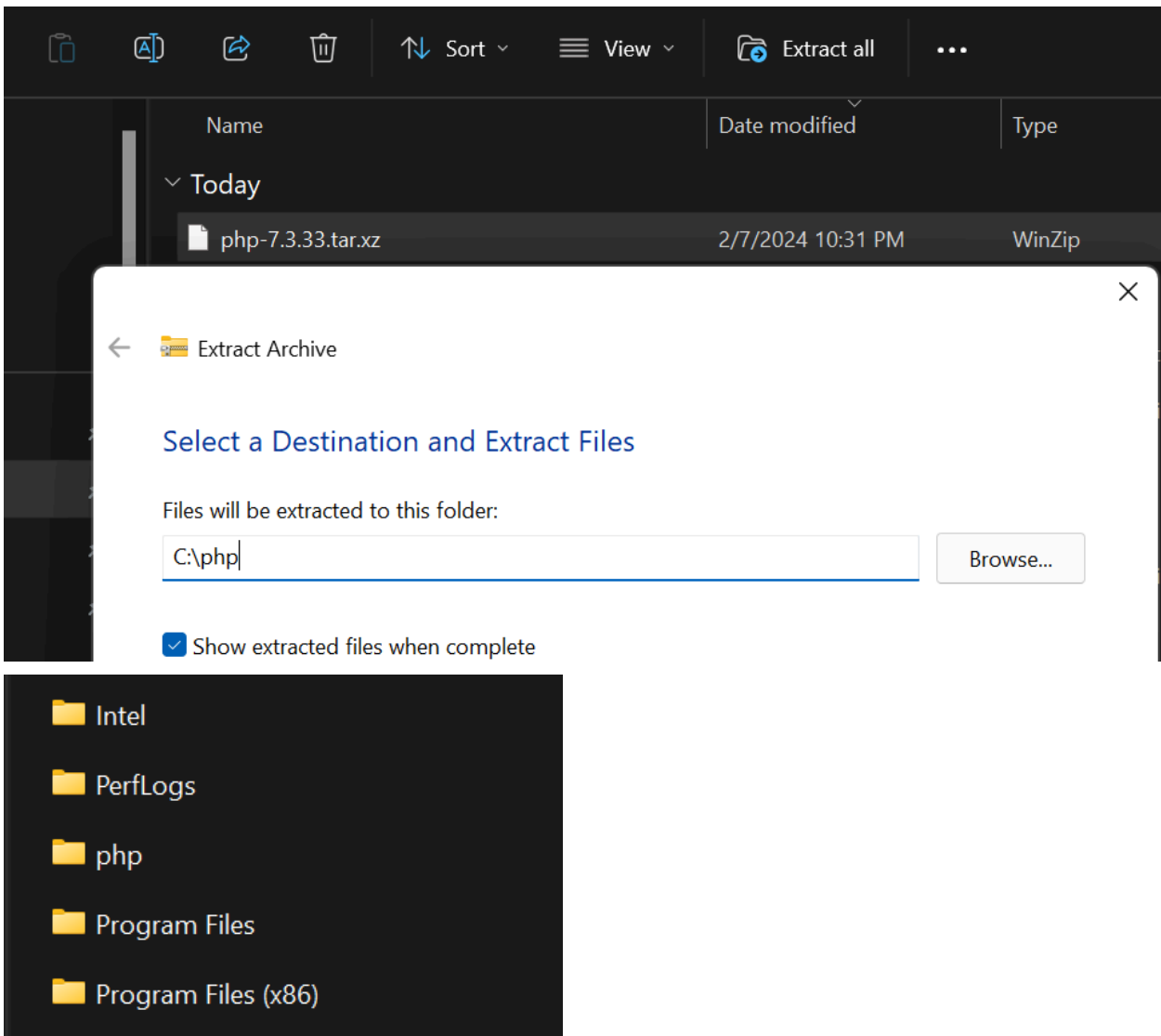

# **If PHP cannot be added to the path via PHPStorm:**

The folder itself can be found under "This PC" and then under /your\_computer\_name

#### $\leftarrow$ All Apps Documents Web Settings Folders ٠  $N_{\epsilon}$ **Best match** Edit the system environment variables ۵Į. Control panel  $\overline{\mathcal{P}}$ r e d Edit the system envire Apps Control p  $\blacksquare$  P **&** build\_env\_setup.bat  $\overline{ }$  $\bullet$ **Settings** C Open E) Edit environment variables for  $\blacksquare$ s  $\overline{ }$ your account  $\blacksquare$

#### CONFIGURE WINDOWS PATH VARIABLE

Go search up "environment" into the windows search bar to find this:

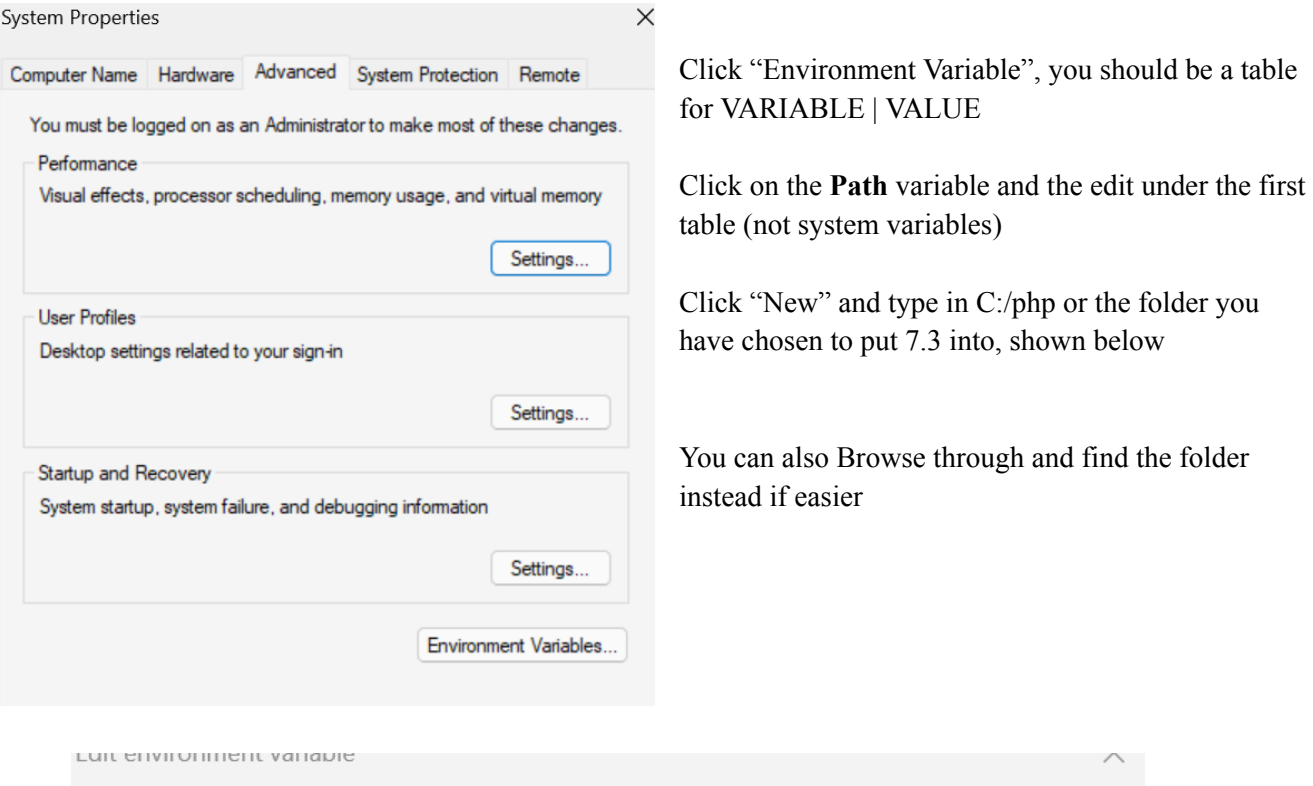

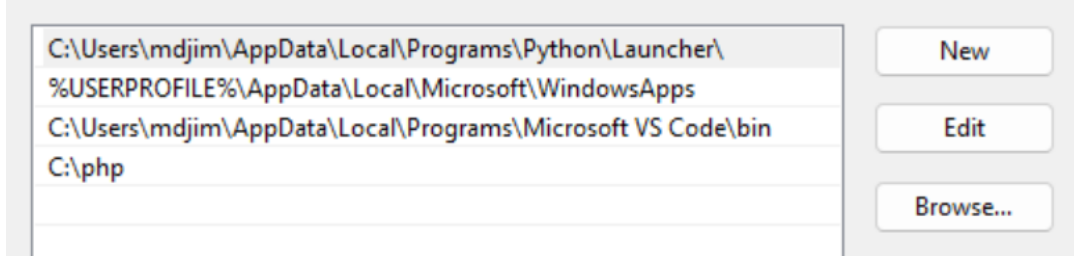

Click OKAY and do not does exit out, make sure it is installed, to check if it is installed, open up the command prompt (CMD, use windows search bar) and type:

Echo %PATH% -> if done correctly, this asserts that yes, there is a path to the PHP folder created

### **How To Deploy to a Web Server:**

We will be using cheshire via <https://www-student.cse.buffalo.edu/> in which we must have PHP on the server with the server being able to handle PHP requests. We must set permission to allow access and for the execution of the PHP Files which can be done using CHMOD:

<https://www.php.net/manual/en/function.chmod.php>

CHESHIRE will use Apache as the server software can be better understood with the link below: <https://www.youtube.com/watch?v=KgUp3FomMoc>

The web server plays a crucial role in the context of FTP in web development and file management. FTP stands for File Transfer Protocol. FTP provides:

FTP client allows for authentication credentials (user/pass)

File transferring from client to server using \$\_GET[key] and \$\_POST[key]

Installation of FTP:

<https://www.php.net/manual/en/ftp.installation.php>

CHESHIRE is just a host, FTP will be how we add/remove files we intend to add to the website.

FTP Example Case:

```
<?php
// set up basic connection
$ftp = ftp connect($ftp server);
// login with username and password
$login result = ftp login($ftp, $ftp user name, $ftp user pass);
// check connection
if ((!$ftp) || (!$login_result)) {
  echo "FTP connection has failed!";
  echo "Attempted to connect to $ftp server for user $ftp user name";
  exit;
} else {
   echo "Connected to $ftp server, for user $ftp user name";
}
// upload the file
$upload = ftp_put($ftp, $destination_file, $source_file, FTP_BINARY);
// check upload status
if (!$upload) {
  echo "FTP upload has failed!";
} else {
  echo "Uploaded $source file to $ftp server as $destination file";
}
// close the FTP connection
ftp_close($ftp);
?>
```
Via <https://www.php.net/manual/en/ftp.examples-basic.php>